### für Wechselrichter von Autarco

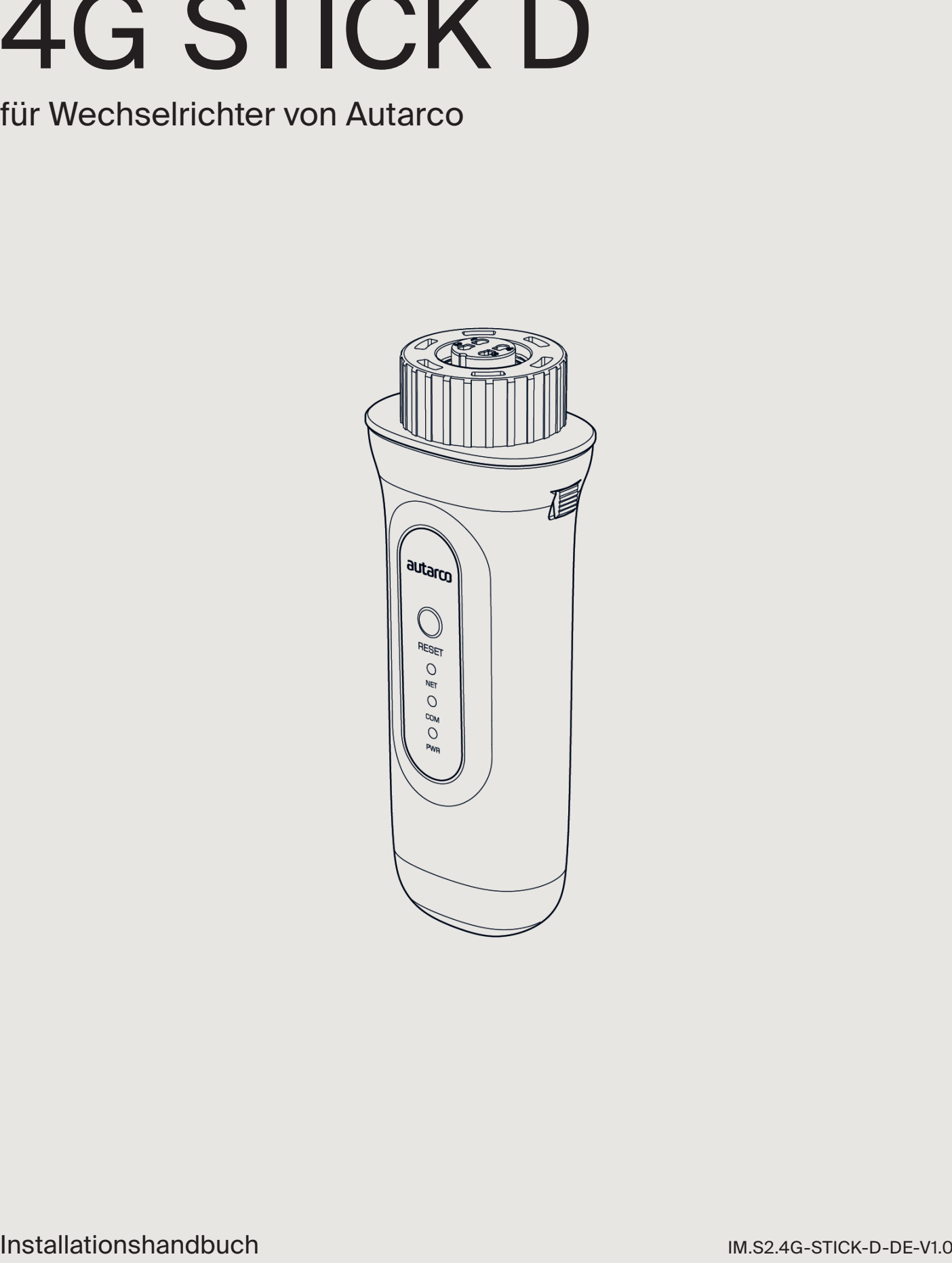

### Informationen

Dieses Handbuch ist ein wesentlicher Bestandteil der Anlage. Bitte lesen Sie das Handbuch vor der Installation, Bedienung oder Wartung sorgfältig durch. Bewahren Sie dieses Handbuch zum späteren Nachschlagen auf.

Die Produktinformationen können ohne vorherige Ankündigung geändert werden. Alle Marken werden als Eigentum der jeweiligen Inhaber anerkannt.

© Autarco Group B.V. Alle Rechte vorbehalten.

#### Kontakt info@autarco.com www.autarco.com

Adresse Torenallee 20 5617 BC Eindhoven Niederlande

# Inhaltsverzeichnis **Installationshandbuch**

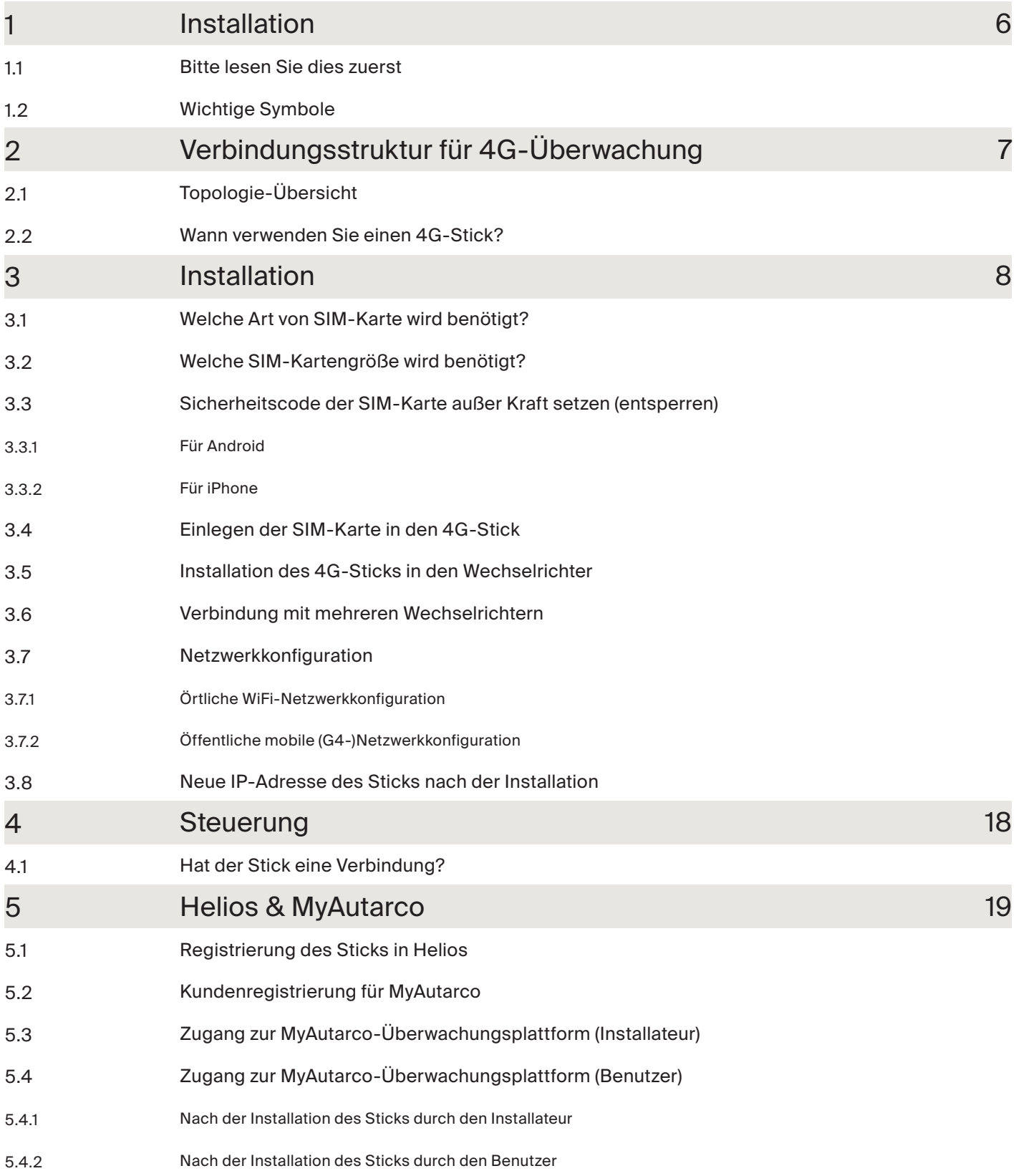

Inhaltsverzeichnis **Installationshandbuch** 

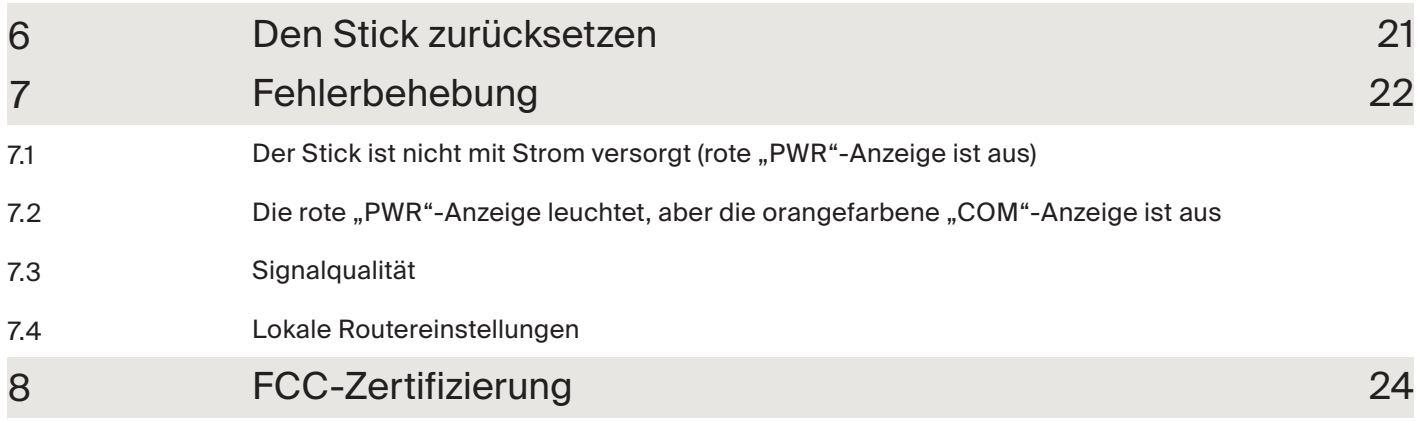

 $\overline{\bigwedge}$ 

# 1.1 Bitte lesen Sie dies zuerst

Der Zweck dieses Benutzerhandbuchs besteht darin, Anweisungen und detaillierte Beschreibungen von Verfahren für die Installation, den Betrieb und die Wartung des 4G-Sticks von Autarco bereitzustellen. Diese 4G-Sticks können mit allen Autarco-Wechselrichtern verwendet werden. Sie können sowohl mit einer WiFi- als auch mit einer 4G-SIM-Karte betrieben werden.

Bitte bewahren Sie dieses Benutzerhandbuch immer griffbereit auf.

#### Wichtige Symbole 1.2

WARNUNG! Weist auf Sicherheitshinweise hin, die bei Nichtbeachtung zu Verletzungen oder Sachschäden führen können.

#### Topologie-Übersicht 2.1

 $\mathcal{P}$ 

#### 1. Wechselrichter mit 4G-STICK-D

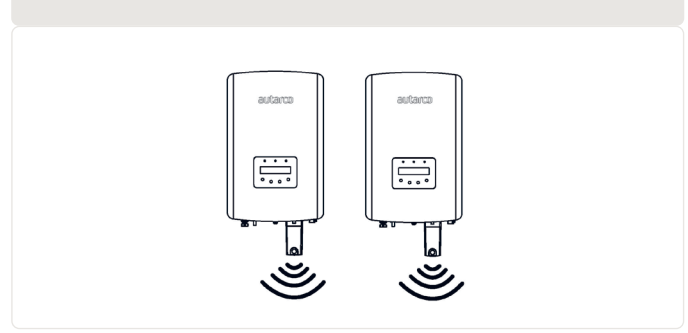

Wechselrichter kommunizieren über den 4G-STICK-D mit einem öffentlichen Mobilfunknetz oder über WiFi mit einem lokalen Router

2. Öffentliches Mobilfunknetz (4G) oder lokaler Router (WiFi)

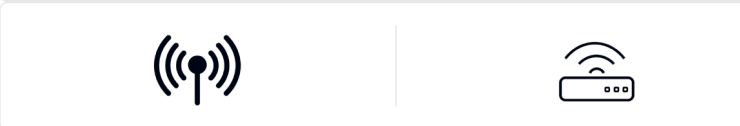

Der 4G-STICK-D kommuniziert über das öffentliche Mobilfunknetz oder einen lokalen Router mit dem Autarco-Server

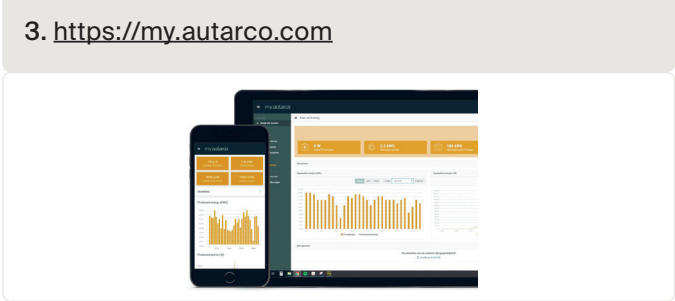

Überwachungsdaten werden auf der MyAutarco-Plattform sichtbar

#### 2.2 Wann verwenden Sie einen 4G-Stick?

Der Vorteil der Überwachung über ein 4G-Netzwerk besteht darin, dass an Orten, an denen es kein Ethernet oder WiFi (lokales Netzwerk) gibt, eine Autarco-Solarstromanlage dennoch aus der Ferne überwacht werden kann.

HINWEIS: Die Überwachung mit einer 4G-Verbindung nutzt das öffentliche Mobilfunknetz. Hierfür ist eine (Micro-)SIM-Karte und in den meisten Fällen ein kostenpflichtiges Abonnement bei einem externen Anbieter erforderlich.

#### 3.1 Welche Art von SIM-Karte wird benötigt?

Um den 4G-Stick nutzen zu können, benötigen Sie eine M2M- oder IoT-SIM-Karte. Diese Karten haben niedrige monatliche Nutzungsgebühren und eine begrenzte Bandbreite. Einige Anbieter dieser SIM-Karten verfügen auch über ein Portal, um mehrere Karten zu verwalten.

Eine SIM-Karte verbraucht ca. 10 KB pro Wechselrichter und Tag.

#### 3.2 Welche SIM-Kartengröße wird benötigt?

Sie benötigen eine Micro-SIM-Karte, um den 4G-Stick zu betreiben.

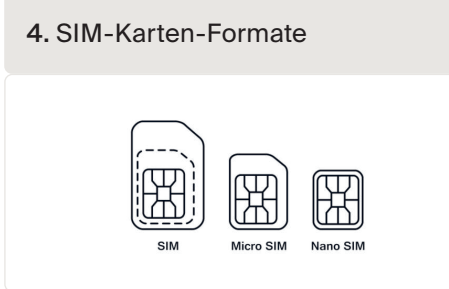

### 3.3

# Sicherheitscode der SIM-Karte außer Kraft setzen (entsperren)

Wenn die SIM-Karte einen PIN-Code hat, müssen Sie diesen über ein Mobiltelefon löschen oder entsperren. Um Ihre SIM-Karte zu entsperren, gehen Sie bitte wie folgt vor:

#### 3.3.1 Für Android

WARNUNG! Die meisten Smartphones verwenden heutzutage eine SIM-Karte im sogenannten Nano-Format. Vergewissern Sie sich, welche SIM-Kartengröße Ihr Smartphone verwendet, bevor Sie fortfahren. Möglicherweise müssen Sie die SIM-Karte zuschneiden und wieder in Kombination mit einem Adapter verwenden, nachdem Sie den Sicherheitscode aufgehoben haben. Dies dient dazu, die SIM-Karte der richtigen Größe wieder in den 4G-Stick einlegen zu können.

- 1. Legen Sie die SIM-Karte (anstelle Ihrer normalen SIM-Karte) in ein Smartphone ein
- 2. Gehen Sie zu "Einstellungen"
- 3. Wählen Sie "Sicherheit"
- 4. Wählen Sie "SIM-Sperre einrichten"
- 5. Wählen Sie "SIM-Karte sperren"
- 6. Schalten Sie die Option "SIM-Karte sperren" aus (OFF)
- 7. Wählen Sie "OK"

Die SIM-Karte ist nun nicht mehr gesperrt.

WARNUNG! Die meisten iPhones verwenden eine SIM-Karte im sogenannten Nano-Format. Wenn Sie ein iPhone verwenden möchten, müssen Sie die SIM-Karte zuschneiden und wieder in einen Adapter einlegen, nachdem Sie den Sicherheitscode aufgehoben haben. Dies dient dazu, die SIM-Karte der richtigen Größe wieder in den 4G-Stick einlegen zu können.

- 1. Legen Sie die SIM-Karte (anstelle Ihrer normalen SIM-Karte) in ein Smartphone ein
- 2. Gehen Sie zu "Einstellungen"
- 3. Wählen Sie "Mobilfunknetz"
- 4. Wählen Sie "SIM PIN Code"
- 5. Schalten Sie die Option "SIM PIN Code" aus (OFF)
- 6. Geben Sie den PI-Code ein, um die SIM-Karte zu entsperren
- 7. Wählen Sie "OK"

Die SIM-Karte ist nun nicht mehr gesperrt.

*\*Der PIN-Code der SIM-Karte wird mit Ihrer neuen SIM-Karte mitgeteilt. Wenn die SIM-Karte noch nicht eingerichtet wurde, ist dieser PIN-Code in der Regel 0000.*

#### 3.4 Einlegen der SIM-Karte in den 4G-Stick

Nachdem der Sicherheitscode der SIM-Karte aufgehoben wurde, kann diese in den 4G-Stick platziert werden.

WARNUNG! Sie müssen auf empfindliche Elektronik zugreifen, um die SIM-Karte in den 4G-STICK-D einzulegen. Gehen Sie vorsichtig damit um, um den Stick nicht zu beschädigen!

- 1. Drücken Sie die beiden Laschen an der Seite des Sticks
- 2. Ziehen Sie die Platine aus dem Schutzgehäuse heraus
- 3. Legen Sie die SIM-Karte auf die Platine
- 4. Setzen Sie die Platine wieder in das Gehäuse ein, bis Sie ein Klicken der Laschen hören
	- 5. Entfernen des Schutzgehäuses

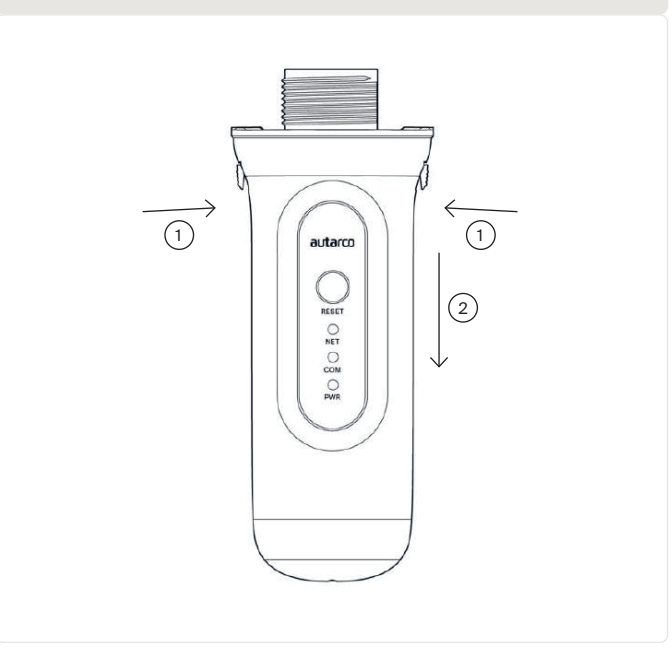

### 3.5 Installation des 4G-Sticks in den [Installationshandbuch] **Wechselrichter**

- 1. Stecken Sie den 4G-Stick in den entsprechende Verbindungspunkt am Wechselrichter.
	- 6. Kerbe Anschluss & Kerbe COM-Anschluss

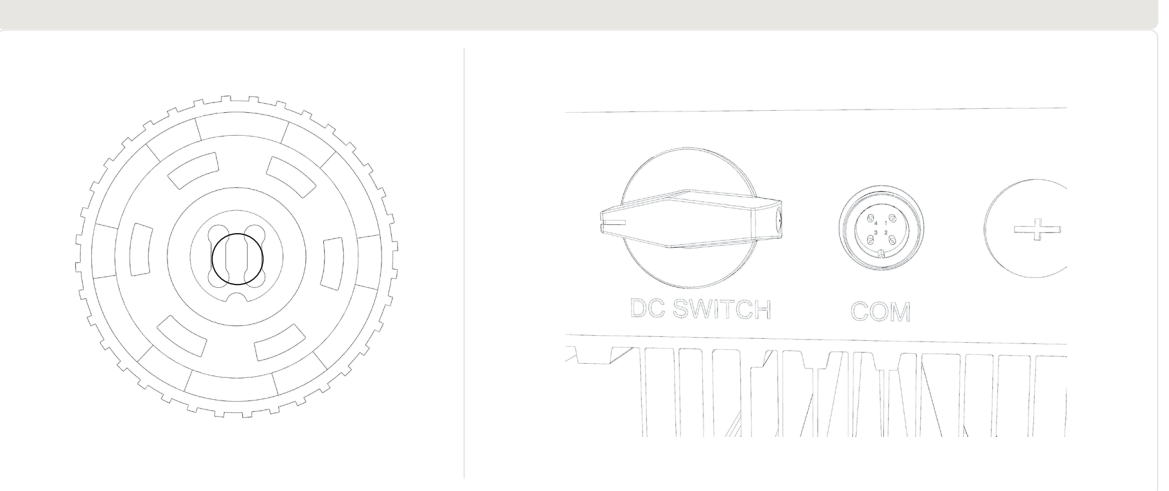

ACHTUNG! Stellen Sie sicher, dass die Position des Verbindungsstücks des Sticks korrekt ist. Platzieren Sie die kleine Kerbe richtig auf den Verbindungspunkt, damit die Nummerierung des 4-poligen Steckers mit der Nummerierung am Wechselrichter übereinstimmt.

2. Stecken Sie den 4G-Stick in den entsprechende Verbindungspunkt am Wechselrichter.

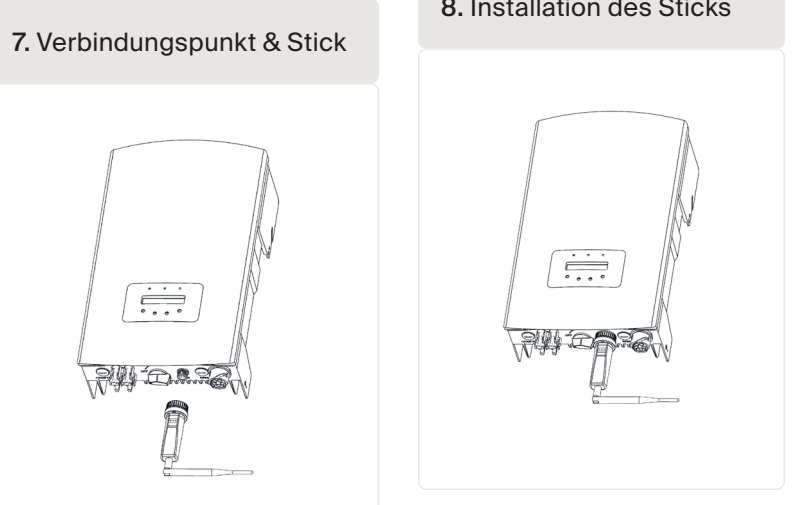

8. Installation des Sticks

WARNUNG! Um Beschädigungen zu vermeiden, drehen Sie nicht das schwarze Gehäuse selbst.

WARNUNG! Halten Sie den 4G-Stick von großen Metallobjekten und elektrischen Geräten mit Magnetfeldern, wie Mikrowellenherde, Kühlschränke, Mobiltelefone, Betonwände, PV-Paneele und Metallwände fern, um die Kommunikationsqualität zu gewährleisten.

Der 4G-STICK-D kann auch zum Auslesen mehrerer Wechselrichter verwendet werden. Zu diesem Zweck müssen die Wechselrichter in Reihe geschaltet werden.

- 1. Verbinden Sie mehrere Wechselrichter parallel mit Netzwerkkabeln.
- 2. Verbinden Sie den 4G-STICK-D mit dem ersten Wechselrichter.
- 3. Stellen Sie für jeden Wechselrichter eine andere Adresse ein. Beispiel: Wenn drei Wechselrichter angeschlossen sind, muss die Adresse des ersten Wechselrichters auf "01", des zweiten Wechselrichters auf "02" und des dritten Wechselrichters auf "03" eingestellt werden usw.
	- a. Drücken Sie auf dem Wechselrichter ENTER und dann AUF/AB, um zu den EINSTELLUNGEN zu navigieren.
	- b. Wählen Sie ADRESSE EINSTELLEN
	- c. Wählen Sie mit AUF/AB die richtige Adresse aus und drücken Sie ENTER zum Speichern.
	- d. Weitere Informationen finden Sie im Handbuch des Wechselrichters.

9. Reihenschaltung mehrerer Wechselrichter

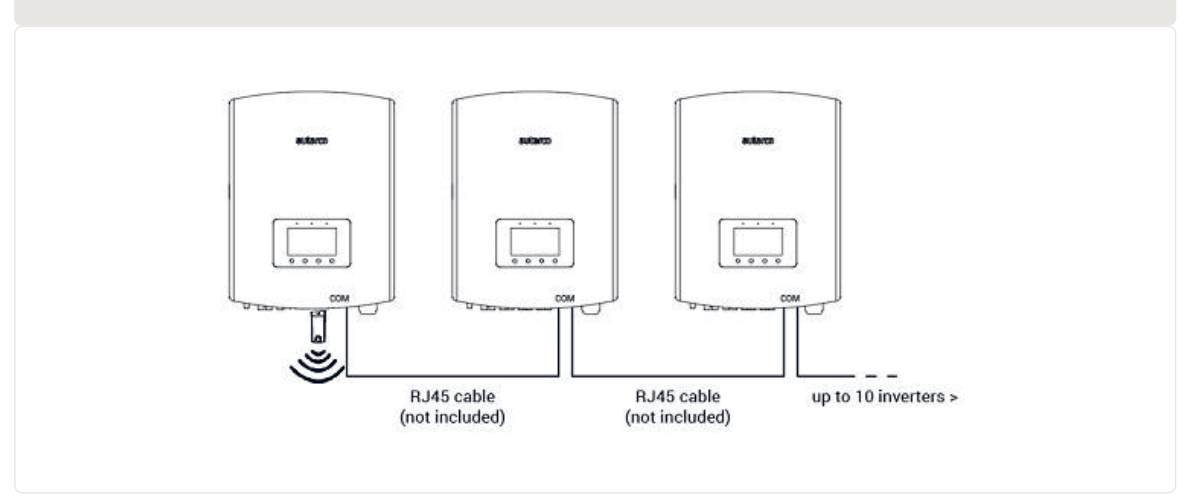

# **Netzwerkkonfiguration**

Der Standard-Netzwerkmodus des Geräts ist die Priorisierung des WiFi-Modus. Wenn kein oder ein schwaches WiFi-Signal vorhanden ist, schaltet der Netzwerkmodus automatisch auf 4G-Kommunikation um (wenn das 4G-Signal schwach ist, wird es für die Kommunikation auf 2G reduziert). Wenn das WiFi-Netzwerk wiederhergestellt ist, wird die WiFi-Kommunikation automatisch zurückgeschaltet.

Der Kommunikationsstick bietet folgende Netzwerkbetriebsmodi:

#### 1. 4G- + WiFi-Modus (empfohlen)

 Wenn Sie den Modus des Geräts entsprechend den Netzwerkbedingungen zwischen 4G und WiFi wechseln müssen, lesen Sie bitte die Abschnitte 3.7.1 und 3.7.2. Autarco empfiehlt, immer diesen Modus für Ihren Kommunikationsstick zu verwenden, auch wenn Sie möglicherweise kein WiFi-Netzwerk konfigurieren.

#### 2. Nur 4G-Modus

 Wenn Sie nur den 4G-Modus für die Kommunikation verwenden müssen, lesen Sie bitte Abschnitt 3.7.1.

#### 3. Nur WiFi-Modus

 Wenn Sie nur den WiFi-Modus für die Kommunikation verwenden müssen, lesen Sie bitte Abschnitt 3.7.2.

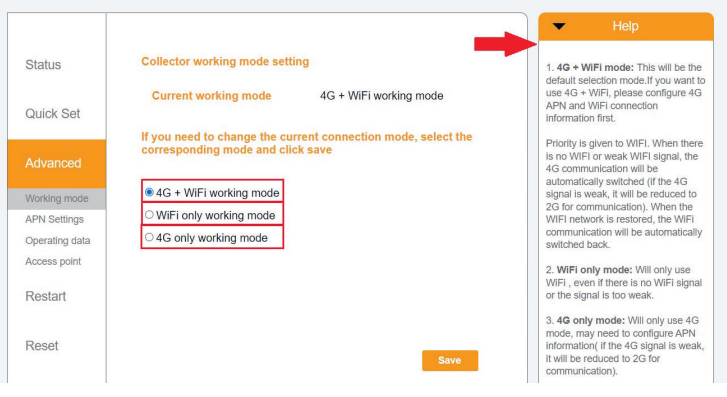

#### Örtliche WiFi-Netzwerkkonfiguration 3.7.1

Wenn der Stick erfolgreich an einen Wechselrichter angeschlossen ist, leuchtet die rote "PWR"-Anzeige sofort auf. Die orangefarbene "COM-Anzeige" beginnt zu blinken und leuchtet dann dauerhaft. Die "NET"-Anzeige sollte blinken.

Wenn die PWR- und/oder COM-LED blinkt oder nicht leuchtet, siehe Kapitel 6. Fahren Sie erst mit den nächsten Schritten fort, wenn sowohl die PWR- als auch die COM-Anzeige leuchtet. Sie stellen nun die Verbindung zwischen dem Überwachungsgerät und dem Autarco-Server her, wobei Sie das vor Ort vorhandene WiFi-Netzwerk nutzen.

Dies erfolgt in zwei Schritten:

- A. Den Stick mit einem lokalen WiFi-Netzwerk verbinden.
- B. Geben Sie dem Stick Zugang für die Verbindung mit dem Router vor Ort über die Online-Schnittstelle des Sticks.

Der Stick kann dann die lokale Internetverbindung nutzen, um Überwachungsdaten über Ihren lokalen Router an den Autarco-Server zu senden.

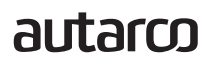

Gehen Sie wie folgt vor:

1. Suchen Sie die Seriennummer des Sticks. Diese steht auf einem Etikett auf der Vorder- und Rückseite des Sticks:

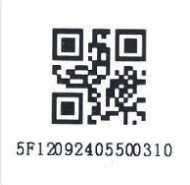

Als Beispiel verwenden wir den WiFi-Stick mit der Seriennummer 5F12092405500310. Ihr Stick wird eine andere Nummer haben.

1. Jeder WiFi-Stick erstellt sein eigenes sicheres drahtloses Netzwerk mit einem Netzwerknamen: Autarco\_<Seriennummer> z. B. "Autarco\_5F12092405500310". Stellen Sie mit einem Computer, Laptop, Tablet oder Mobiltelefon eine Verbindung zu diesem drahtlosen Netzwerk her und verwenden Sie das unten stehende Passwort.

Passwort: 123456789

Die Abbildung zeigt ein Beispiel für diesen Bildschirm in Windows:

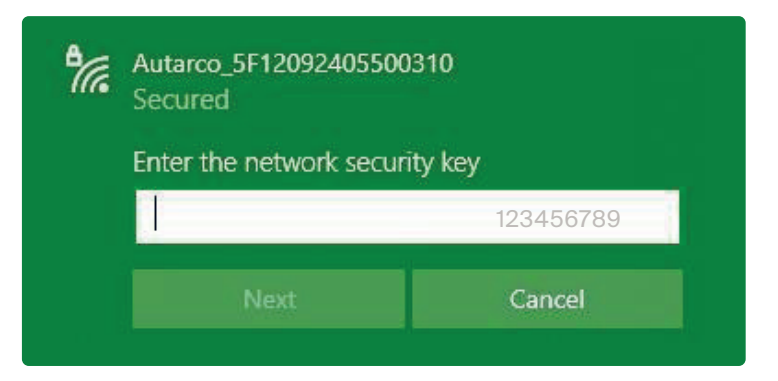

3. Nachdem Sie mit diesem WiFi-Netzwerk verbunden sind, geben Sie die IP-Adresse 10.10.100.254 in die Adressleiste Ihres Webbrowsers ein:

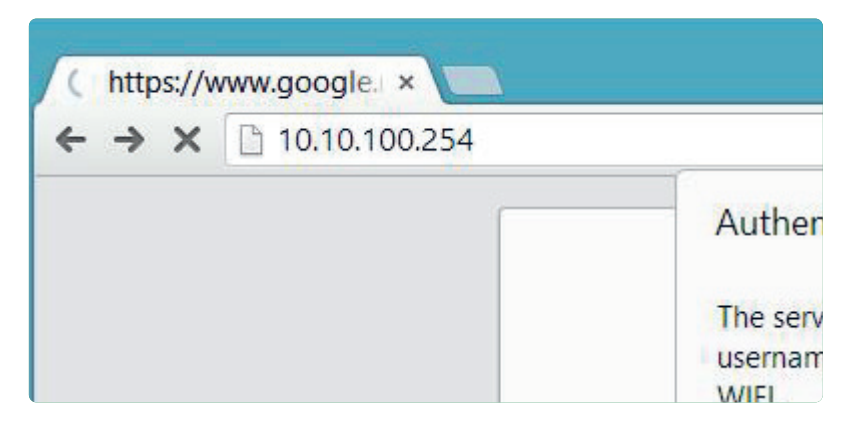

4. Der Zugriff auf die Konfigurationsoberfläche des WiFi-Sticks ist passwortgeschützt. Wenn Sie zur Eingabe des Benutzernamens und des Passworts aufgefordert werden, verwenden Sie bitte:

Benutzername: admin Passwort: 123456789

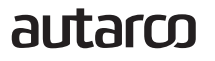

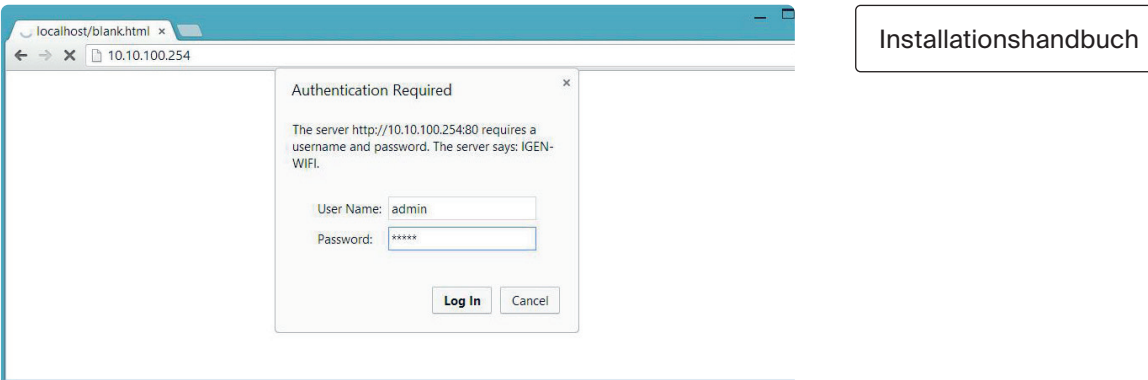

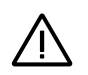

WARNUNG! Bei Passwörtern wird zwischen Groß- und Kleinschreibung unterschieden. Wenn Sie ein iPad, iPhone oder ein anderes mobiles Gerät verwenden, stellen Sie sicher, dass das erste Zeichen des Passworts nicht automatisch groß geschrieben wird.

5. Klicken Sie im Hauptmenü auf der linken Seite auf Schnelleinstellung. \*Wenn das Menü auf Chinesisch angezeigt wird, drücken Sie oben rechts auf Deutsch.

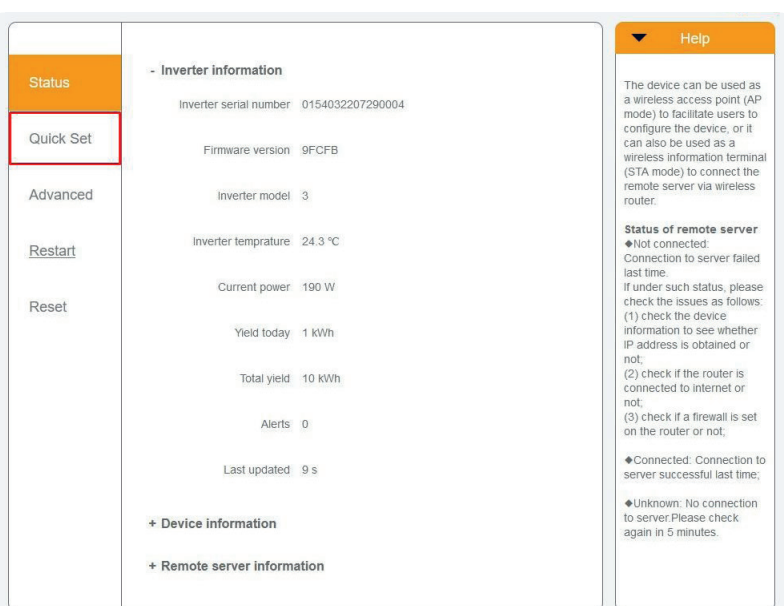

6. Klicken Sie auf SUCHEN.

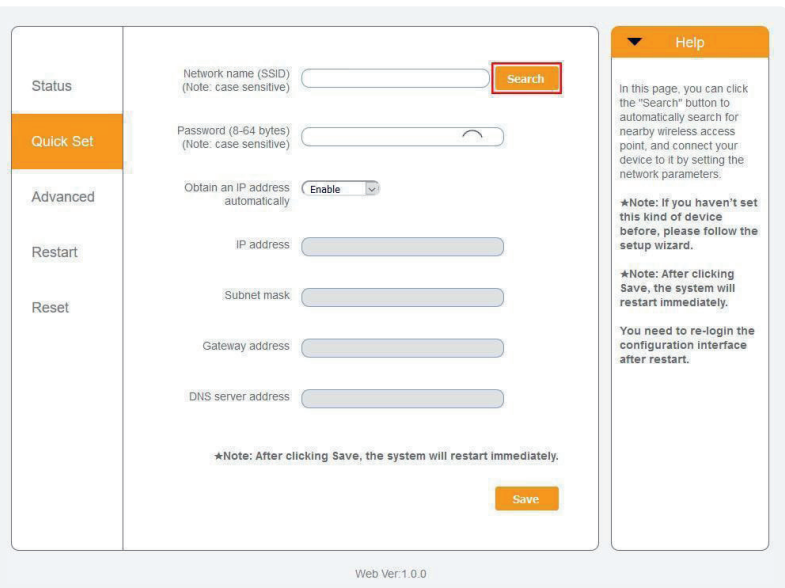

7. Daraufhin wird eine Liste der WiFi-Netzwerke in der Nähe angezeigt. Suchen Sie das WiFi-Signal Ihres eigenen WiFi-Routers und wählen Sie es aus, indem Sie auf den Punkt klicken. Dies ist das gleiche WiFi-Netzwerk, mit dem Sie sich mit Ihren Geräten zu Hause verbinden, um das Internet zu nutzen. Klicken Sie auf OK, um fortzufahren. Wenn Ihr Netzwerk nicht angezeigt wird, klicken Sie auf Aktualisieren und stellen Sie sicher, dass das Signal am Standort des Wechselrichters vorhanden ist. Prüfen Sie beispielsweise, ob dies bei Ihrem Mobiltelefon der Fall ist. Wenn die Stärke (RSSI) des WiFi-Signals weniger als 30 % beträgt, wird keine oder eine schlechte Verbindung\* mit dem Wechselrichter hergestellt.

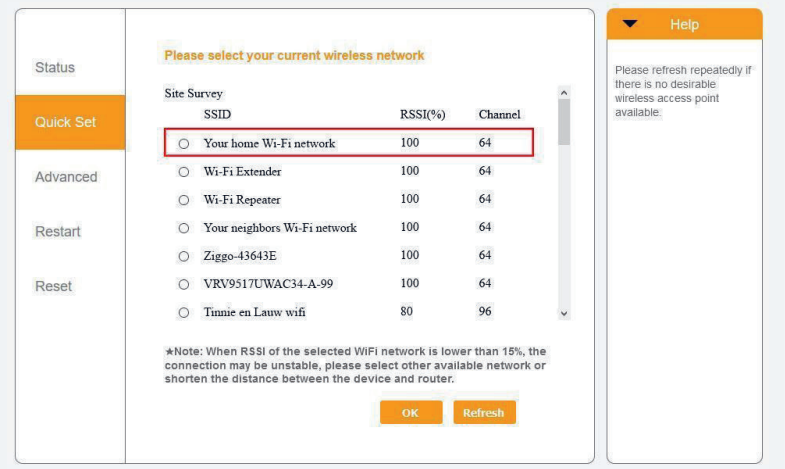

8. Geben Sie das Passwort für Ihr lokales WiFi-Netzwerk ein. Sie können auf das Augensymbol klicken, um das Passwort sichtbar zu machen. Dies ist dasselbe Passwort, das Sie auch bei anderen Geräten verwenden, um sich mit dem Internet zu verbinden: Es befindet sich möglicherweise auf der Rückseite Ihres Routers.

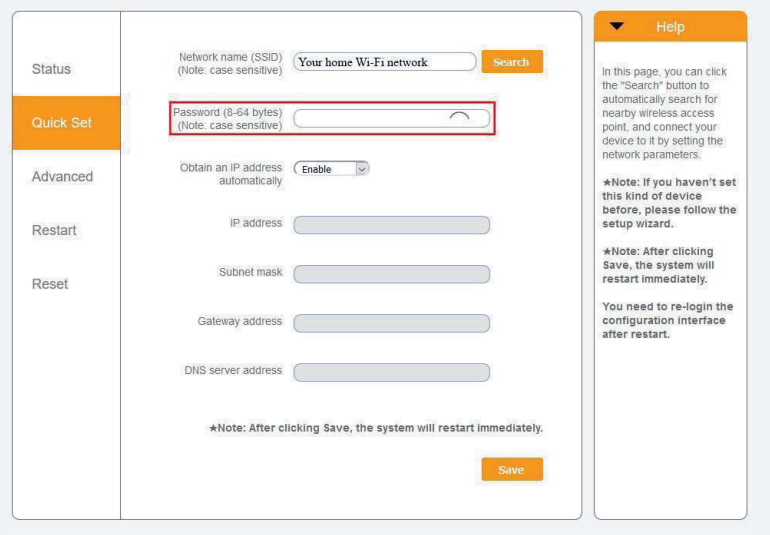

WARNUNG! Bei Passwörtern wird zwischen Groß- und Kleinschreibung unterschieden. Wenn Sie ein iPad, iPhone oder ein anderes mobiles Gerät verwenden, stellen Sie sicher, dass das erste Zeichen des Passworts nicht automatisch groß geschrieben wird.

*\*Stellen Sie sicher, dass der Wechselrichter innerhalb der Reichweite Ihres lokalen WiFi-Netzwerks installiert ist. Wenn nötig, versetzen Sie Ihren Router oder verwenden Sie einen WiFi-Extender oder einen zusätzlichen Access Point.*

9. A) Wenn Ihr lokaler WiFi-Router so eingestellt ist, dass er IP-Adressen automatisch zuweist, klicken Sie auf Speichern, um die Installation abzuschließen. Dies ist die am häufigsten verwendete Methode.

B) Wenn Sie über ein Firmennetzwerk verfügen, deaktivieren Sie die Option "IP-Adresse automatisch abrufen", indem Sie Deaktivieren auswählen, die nächsten vier Felder ausfüllen und auf Speichern klicken.

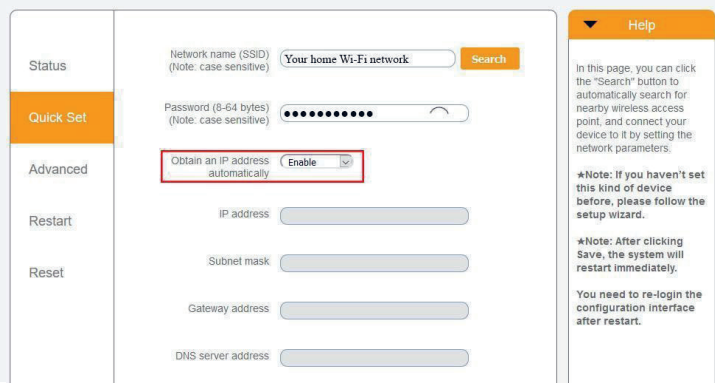

Nachdem Sie auf Speichern geklickt haben, wird der WiFi-Stick neu gestartet und versucht, sich mit Ihrem WiFi-Netzwerk zu verbinden. Ist dies erfolgreich, wird das eigene WiFi-Signal des Sticks deaktiviert, so dass sich niemand auf dem Stick anmelden kann. Alle drei Anzeigen leuchten nun kontinuierlich.

10. Die Installation ist abgeschlossen, wenn alle drei LEDs kontinuierlich leuchten. Die LEDs blinken gelegentlich, wenn der Stick Daten überträgt. Der Wechselrichter ist nun mit Ihrem lokalen WiFi-Netzwerk verbunden und überträgt seine Überwachungsdaten an unseren Autarco-Server.

Wenn die grüne Anzeige nicht leuchtet, versuchen Sie Folgendes:

- Verbinden Sie sich erneut mit dem WiFi-Netzwerk/AP des Sticks (Autarco\_<Seriennummer>). Wenn es nicht angezeigt wird, drücken und halten Sie die Reset-Taste auf dem Stick 15 Sekunden lang gedrückt, bis die COM-Anzeige (orange) und die NET-Anzeige (grün) erlöschen. Dadurch wird der Stick zurückgesetzt und der AP-Modus wieder aktiviert.
- Wiederholen Sie die Schritte 1 bis 8

HINWEIS: Stellen Sie immer sicher, dass der WiFi-Kanal Ihres Routers auf 1 bis 11 (nicht 12 oder 13) eingestellt ist.

#### Öffentliche mobile (G4-)Netzwerkkonfiguration 3.7.2

Bevor Sie ein öffentliches Mobilfunknetz auf dem Kommunikationsstick konfigurieren, müssen Sie eine (Micro-)SIM-Karte mit einem aktiven 4G-Tarif von Ihrem lokalen Anbieter erwerben.

ACHTUNG! Autarco liefert keine SIM-Karten oder Datenpakete.

Sobald eine SIM-Karte in den 4G-STICK-D eingelegt ist, installieren Sie den Stick im Wechselrichter (Abschnitt 3.5) und der Kommunikationsstick sollte den APN erkennen.

Die meisten SIM-Karten können direkt nach der Installation verwendet werden. Die APN-Einstellungen finden Sie in der Dokumentation zur SIM-Karte oder wenden Sie sich an Ihren lokalen Netzbetreiber, um weitere Informationen zu erhalten.

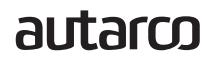

Wenn die SIM-Karte nicht normal verbunden werden kann, führen Sie bitte die folgenden Schritte aus, um den APN einzustellen. Gehen Sie wie folgt vor:

- 1. Führen Sie die Schritte 1 bis 5 aus Abschnitt 3.7.1 aus, bevor Sie fortfahren
- 2. Klicken Sie auf "Erweitert" und gehen Sie zu "APN-Einstellungen" Hier können Sie die APN-Einstellungen für Ihre SIM-Karte nach Bedarf festlegen. Wenn Sie fertig sind, klicken Sie auf Speichern.

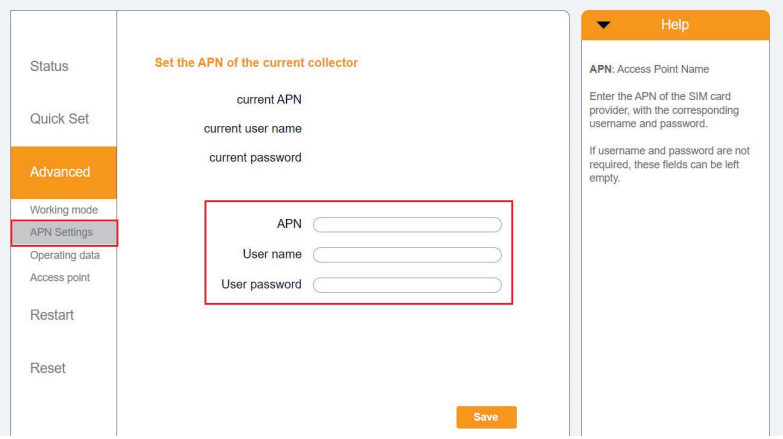

Wenn der Stick an einen Wechselrichter angeschlossen ist, leuchtet die rote "PWR"-Anzeige sofort auf. Die "COM-Anzeige" beginnt blau zu blinken und leuchtet dann dauerhaft. Die "NET"-Anzeige sollte blinken.

Wenn die PWR- und/oder COM-LED blinkt oder nicht leuchtet, befolgen Sie die Anweisungen aus Kapitel 7. Fahren Sie erst mit den nächsten Schritten fort, wenn sowohl die PWR- als auch die COM-Anzeige leuchtet.

#### Neue IP-Adresse des Sticks nach der Installation 3.8

Nach erfolgreicher Verbindung wird die IP-Adresse des Sticks geändert. Um diese IP-Adresse herauszufinden, melden Sie sich beim Router an und suchen Sie die neue IP-Adresse in der Liste der angeschlossenen Geräte. Bei einigen Routern müssen Sie das Gerät aus- und wieder einschalten, um die Liste der angeschlossenen Geräte zu aktualisieren.

# 4.1 Hat der Stick eine Verbindung?

Auf dem 4G-Stick befinden sich drei grüne LED-Anzeigen. Die PWR-Leuchte oder Power-Leuchte zeigt an, ob der Stick eingeschaltet ist (mit Strom versorgt wird). Die COM-Leuchte oder Kommunikationsleuchte gibt Auskunft über die Kommunikation zwischen dem Stick und dem Wechselrichter. Die NET-Leuchte oder Netzwerkleuchte gibt Auskunft über die Kommunikation zwischen dem Stick und dem Autarco-Server.

In der Grafik auf der nächsten Seite finden Sie Informationen über die Bedeutung der LED-Leuchten.

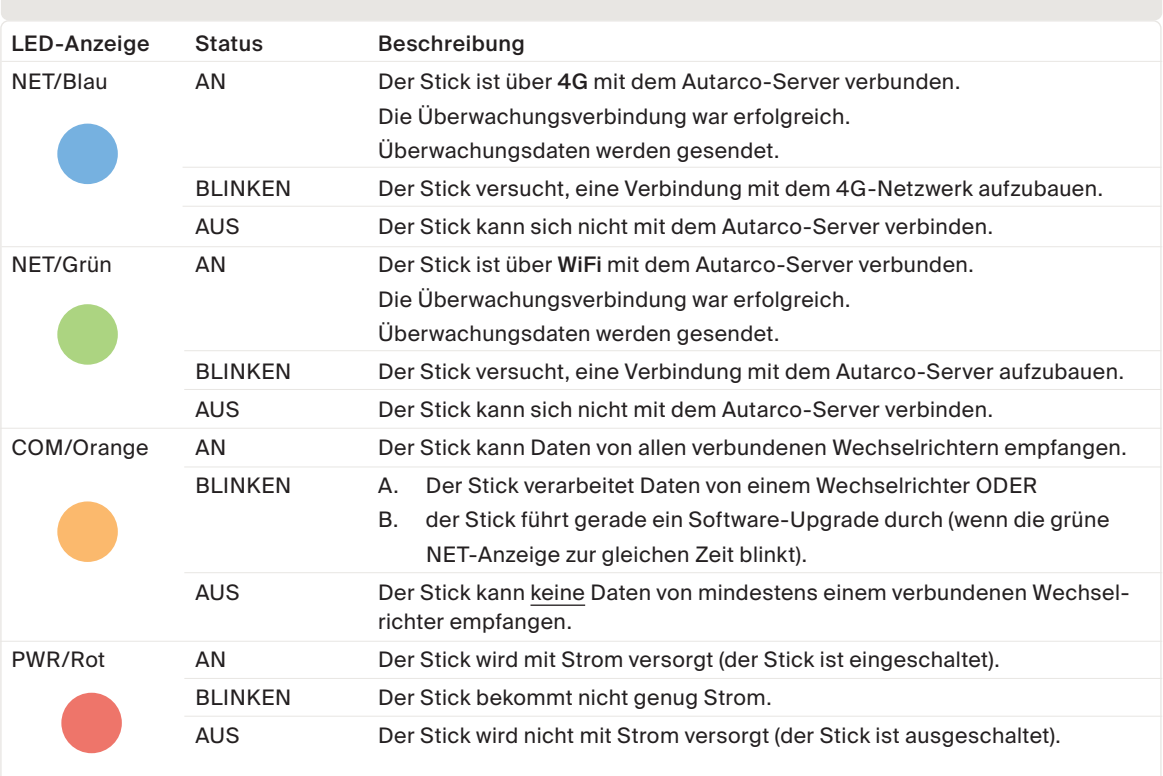

10. Zusammenfassung der LED-Informationen

5

#### Registrierung des Sticks in Helios 5.1

- 1. Gehen Sie zur Helios-Designumgebung des entsprechenden Systems (www.helios.autarco.com)
- 2. Klicken Sie auf den Pfeil neben "Asset-Management" im unteren Menü

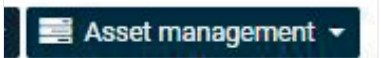

3. Klicken Sie auf "Überwachungseinstellung"

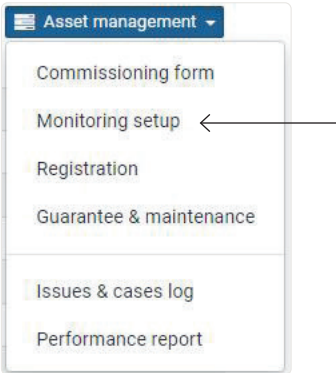

- 4. Geben Sie die Seriennummer des 4G-Sticks ein
- 5. Klicken Sie auf "Bestätigen"

Helios prüft automatisch, ob Überwachungsmeldungen empfangen werden. Diese sind im Feld "Überwachungsmeldungen" zu finden.

#### Kundenregistrierung für MyAutarco 5.2

Wenn nach der Registrierung in Helios Überwachungsmeldungen empfangen werden, erhält der Endkunde automatisch eine E-Mail mit den Zugangsdaten für die MyAutarco-Umgebung. Dies ist möglich, wenn sich der Endkunde unter https://my.autarco.com/ oder in der MyAutarco-App anmeldet, um die Überwachungsdaten einzusehen.

Wenn nach der Registrierung in Helios keine Überwachungsmeldungen empfangen werden, stehen Ihnen zwei Möglichkeiten zur Verfügung:

- a. Sie senden die Zugangsdaten sofort an den Endkunden
- b. Die Login-Daten werden automatisch an den Endkunden gesendet, wenn die Überwachungsmeldungen eintreffen

# Zugang zur MyAutarco-Überwa- **Installationshandbuch** chungsplattform (Installateur)

Sobald der Autarco-Server erfolgreich Überwachungsmeldungen empfängt, müssen Sie die Daten mit dem zugehörigen System (digitaler Zwilling) in Helios verknüpfen und das MyAutarco-Login für den Endbenutzer erstellen. Endbenutzer sollten sich diesbezüglich an ihren Installateur wenden.

Durch die Registrierung und Verknüpfung der Seriennummern der installierten Produkte weiß die Software von Autarco, mit welchem System, Wechselrichter und String die empfangenen Überwachungsdaten verknüpft werden müssen. Anschließend starten wir die Anzeige der Daten in MyAutarco sowohl für den Händler als auch für den Endverbraucher.

#### HINWEIS FÜR DEN INSTALLATEUR

Bevor Sie das System bei Autarco registrieren, müssen Sie von Ihrem Kunden die folgenden Daten für die Erstellung der Überwachungs- und kWh-Garantiezertifikate bestätigen:

- Vorname
- Nachname
- E-Mail-Adresse
- Telefonnummer
- **Installationsadresse**

#### Zugang zur MyAutarco-Überwachungsplattform (Benutzer) 5.4

#### Nach der Installation des Sticks durch den Installateur 5.4.1

Sie erhalten Ihre Anmeldedaten per E-Mail, nachdem der Installateur Ihr System bei Autarco registriert hat. Sie können die Überwachungsdaten auf MyAutarco, über die Website http://my.autarco.com oder über die MyAutarco-App abrufen.

#### Nach der Installation des Sticks durch den Benutzer 5.4.2

Wenn Sie als Eigentümer der Solarstromanlage einen Stick installiert oder einen Stick ausgetauscht haben, ist es notwendig, dass die Seriennummer von Ihrem ursprünglichen Installateur registriert wird. Nur dann funktioniert die Überwachung auf der Website und in der MyAutarco-App.

Nur wenn Ihr Installateur Ihnen nicht mehr helfen kann, können Sie eine E-Mail an support@autarco.com senden. Dann können wir die Seriennummer für Sie registrieren. Für eine schnelle Bearbeitung benötigen wir die folgenden Informationen:

- Vorname und Nachname
- Adresse (der Installation)
- E-Mail-Adresse
- Seriennummer des neu installierten Sticks
- Seriennummer des Wechselrichters
- Wenn zutreffend: Seriennummer des entfernten Sticks

Die Resettaste auf dem Stick hat zwei Funktionen:

- 1. Erzwingen einer Nachricht Drücken Sie die Resettaste einmal kurz, um eine Nachricht zu erzwingen, die sofort an den Autarco-Server gesendet wird.
- 2. Reset durchführen

Halten Sie die Resettaste für 15 Sekunden gedrückt, um den Stick auf die Werkseinstellungen zurückzusetzen. Die COM-Anzeige (blau/orange) und die NET-Anzeige (grün) erlöschen vorübergehend. Durch dieses Zurücksetzen wird der 4G-/WiFi-Zugangspunkt des Sticks (4G-/ WiFi-Netzwerk des Sticks) wieder aktiviert, so dass Sie die Einstellungen in Kapitel 3 erneut vornehmen können.

WARNUNG! Entfernen Sie den 4G-STICK-D NICHT aus dem Wechselrichter. Dies ist für das Zurücksetzen nicht erforderlich.

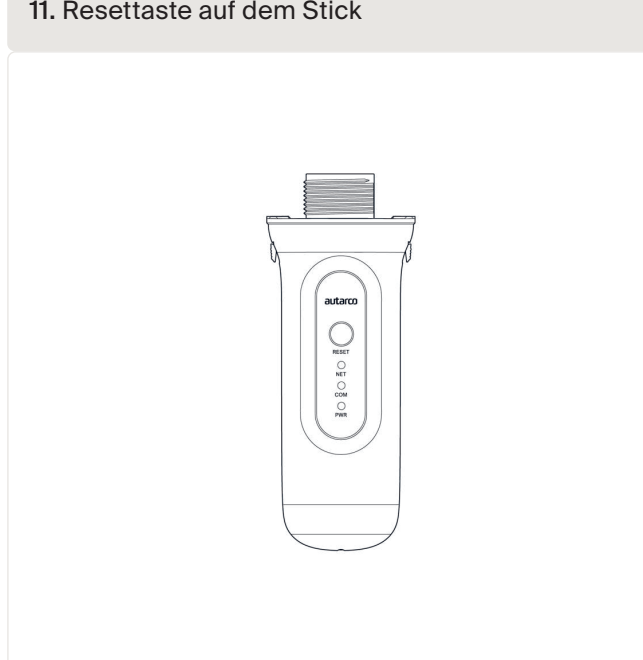

 $\sqrt{2}$ 

7.1

7.2

7.3

# Der Stick ist nicht mit Strom versorgt (rote "PWR"-Anzeige ist aus)

Wenn der Wechselrichter eingeschaltet, der Stick korrekt installiert und die Adresseinstellung im Wechselrichter gleich <01> ist, aber die rote LED nicht leuchtet, ist der Stick möglicherweise defekt und/oder die internen Kabel sind beschädigt.

Versuchen Sie, einen anderen Stick zu installieren und achten Sie dabei darauf, nur den schwarzen Ring (NICHT das blaue Gehäuse) des Sticks festziehen. Halten Sie mit einer Hand den Stick und drehen Sie mit der anderen Hand den schwarzen Ring.

# Die rote "PWR"-Anzeige leuchtet, aber die orangefarbene "COM"-Anzeige ist aus

Der 4G-STICK-D erhält Strom (ist eingeschaltet), kann aber von mindestens einem der angeschlossenen Wechselrichter keine Daten empfangen.

- 1. Drücken Sie einmal kurz auf den Knopf auf der Rückseite des Sticks (dadurch wird versucht, eine Nachricht zu erzwingen).
- 2. Überprüfen Sie die Adresseinstellung\* des Wechselrichters.

#### Adresseinstellung im Wechselrichter:

Wenn der 4G-STICK-D nur einen Wechselrichter ausliest, muss die Adresseinstellung des Wechselrichters immer auf <01> eingestellt sein. Wenn der LAN-Stick mehr als einen Wechselrichter ausliest, muss der erste Wechselrichters auf <01> eingestellt sein. Die übrigen Wechselrichter müssen fortlaufend nummeriert werden.

Um die Adresse des Wechselrichters zu überprüfen, verwenden Sie die Aufwärts- und Abwärts-Tasten am Wechselrichter und gehen Sie zu Einstellungen > Adresse einstellen > wählen Sie die richtige Nummer > Enter.

\*Diese Adresse wird zur Identifizierung von Wechselrichtern verwendet, wenn mehrere Wechselrichter von einem Gerät ausgelesen werden.

### **Signalqualität**

Der häufigste Grund, warum der 4G-STICK-D keine gute Verbindung zum dezentralen Autarco-Server herstellen kann, ist eine schwache 4G-/WiFi-Verbindung zum lokalen Router. Prüfen Sie, ob der Stick ein ausreichendes Signal empfängt:

- Prüfen Sie die Signalqualität in Kapitel 3. Eine Signalqualität von 30 % oder mehr ist ausreichend.
- Prüfen Sie, ob Ihr 4G-Datentarif noch aktiv ist.

- Erkundigen Sie sich bei Ihrem lokalen Datenanbieter, ob es Probleme mit dem öffentlichen Mobilfunknetz gibt.
- Wenn die Signalqualität weniger als 30 % beträgt, stellen Sie den Router bitte näher an den Wechselrichter und den Stick. Wenn dies nicht möglich ist, installieren Sie einen oder mehrere WiFi-Repeater (auch WiFi-Extender genannt) zwischen dem lokalen Router und dem Wechselrichter.
- Stellen Sie sicher, dass sich der Netzwerkname (SSID) des WiFi-Repeaters vom Netzwerknamen des Routers unterscheidet, indem Sie zum Beispiel "-erweitert" hinzufügen. Damit stellen Sie sicher, dass der LAN-Stick mit dem Repeater und nicht direkt mit dem Router verbunden wird.
- Befolgen Sie die Anweisungen in Kapitel 3, nachdem Sie den WiFi-Repeater installiert haben.

### 7.3 Lokale Routereinstellungen

Wenn die Signalqualität unzureichend ist oder Sie überhaupt keine Verbindung zum lokalen WiFi-Netzwerk herstellen können, überprüfen Sie die nachstehenden Einstellungen des lokalen Routers, um die WiFi-Konnektivität sicherzustellen und zu optimieren.

• Melden Sie sich beim Router an, indem Sie mit einem mit dem drahtlosen Netzwerk des Routers verbundenen Computer, Laptop, Tablet oder Mobiltelefon die IP-Adresse des Routers aufrufen.

Wenn Sie die IP-Adresse des Routers nicht kennen, rufen Sie die folgende Webseite auf: Die IP-Adresse Ihres Routers suchen

WARNUNG! Autarco kennt den Benutzernamen und das Passwort des Routers nicht und kann sie auch nicht kennen. Die Standardbenutzernamen und -passwörter hängen von der Marke und der Serie des Routers ab.

Versuchen Sie, die folgenden Einstellungen am Router zu ändern:

• Viele Router sind so konfiguriert, dass sie mehrere Protokolle aus der WiFi 802.11-Familie verwenden, z. B. b/g/n. Konfigurieren Sie den Router so, dass er nur 802.11n oder nur 802.11g verwendet.

Bei einigen Routern sind die Alternativen 802.11b/g/n und 802.11b/g (so genannte "gemischte Modi"). In diesen Fällen wählen Sie die letzte Option: 802.11b/g.

Sie möchten so wenig "gemischte" Protokolle wie möglich haben.

- Stellen Sie sicher, dass der drahtlose Kanal zwischen 1 und 11 liegt.
- Stellen Sie die WiFi-Verschlüsselung auf nur einen Verschlüsselungstyp ein, z. B. WPA2-Personal oder WPA2-PSK. Deaktivieren Sie gemischte oder mehrere Verschlüsselungstypen.
- Der Stick kann alle Zeichen verarbeiten, wie z. B. ! @  $\#\$\% \& ^*()$  + =  $[\ ]\{\}\}:$  : '", . / < > ?, aber einige Zeichen sind nicht bei allen Router/Stick-Kombinationen zulässig. Verwenden Sie bei Problemen nur alphanumerische Zeichen (Buchstaben und/oder Zahlen) wie az, AZ, A9 und 09 für den Netzwerknamen (SSID) und das WiFi-Passwort.
- Der Router muss den verbundenen Geräten dynamisch IP-Adressen zuweisen. Dies wird als DHCP (Dynamic Host Configuration Protocol) bezeichnet. Bitte aktivieren Sie DHCP auf dem Router.
- Bei einigen Routern ist möglicherweise eine Regionaleinstellung erforderlich, um korrekt zu funktionieren. Wenn dies der Fall ist, wählen Sie eine Regionaleinstellung.

WARNUNG! Wenn Sie einige dieser Routereinstellungen ändern, werden möglicherweise andere angeschlossene Geräte wie Computer, Laptops, Tablets oder Mobiltelefone getrennt. Bitte verbinden Sie sie erneut mit den neuen Einstellungen.

Dieses Gerät entspricht Teil 15 der FCC-Bestimmungen.

Der Betrieb unterliegt den folgenden zwei Bedingungen:

(1) Dieses Gerät darf keine schädlichen Interferenzen verursachen und

(2) dieses Gerät muss alle empfangenen Interferenzen akzeptieren, einschließlich Interferenzen, die einen unerwünschten Betrieb verursachen können.

#### FCC-Warnung:

Alle Änderungen oder Modifikationen, die nicht ausdrücklich von der für die Einhaltung verantwortlichen Partei genehmigt wurden, können zum Erlöschen der Berechtigung des Benutzers zum Betrieb des Geräts führen.

#### HINWEIS:

Dieses Gerät wurde getestet und entspricht den Grenzwerten für digitale Geräte der Klasse B gemäß Teil 15 der FCC-Bestimmungen. Diese Grenzwerte sind so ausgelegt, dass sie einen angemessenen Schutz vor schädlichen Störungen bei einer Installation in Wohngebieten bieten.

Dieses Gerät erzeugt Verbrauch und kann Hochfrequenzenergie ausstrahlen und, wenn es nicht in Übereinstimmung mit den Anweisungen installiert und verwendet wird, schädliche Interferenzen bei der Funkkommunikation verursachen. Es gibt jedoch keine Garantie dafür, dass bei einer bestimmten Installation keine Interferenzen auftreten.

Wenn dieses Gerät schädliche Interferenzen beim Radio- oder Fernsehempfang verursacht, was durch Aus- und Einschalten des Geräts festgestellt werden kann, wird dem Benutzer empfohlen, zu versuchen, die Interferenz durch eine oder mehrere der folgenden Maßnahmen zu beheben:

- Richten Sie die Empfangsantenne neu aus oder stellen Sie sie an einem anderen Ort auf.
- Vergrößern Sie den Abstand zwischen Gerät und Empfänger.
- Schließen Sie das Gerät an eine Steckdose an, die sich in einem anderen Stromkreis befindet als der, an den der Empfänger angeschlossen ist.
- Wenden Sie sich an den Händler oder einen erfahrenen Radio-/Fernsehtechniker, um Hilfe zu erhalten.

Dieses Gerät entspricht den FCC-Grenzwerten für die Strahlenbelastung, die für eine unkontrollierte Umgebung festgelegt wurden. Dieses Gerät sollte mit einem Mindestabstand von 20 cm zwischen dem Heizkörper und Ihrem Körper installiert und betrieben werden.